# **NCH Programvara RecordPad Ljudinspelningsprogram**

Den här användarhandboken har skapats för användning med

RecordPad Ljudinspelningsprogram Version 10.xx

©NCH Programvara

### **Teknisk support**

Om du har svårt att använda RecordPad Ljudinspelningsprogram läs det aktuella ämnet innan du begär support. Om problemet inte omfattas av den här användarhandboken vänligen se den aktuella RecordPad Ljudinspelningsprogram Online Teknisk support på

#### <www.nch.com.au/recordpad/sv/support.html>.

Om det inte löser ditt problem kan du kontakta oss med hjälp av de tekniska supportkontakterna som anges på den sidan.

### **Förslag på programvara**

Om du har några förslag på förbättringar av RecordPad Ljudinspelningsprogrameller förslag på annan relaterad programvara som du kan behöva, posta den på vår förslagssida på

<www.nch.com.au>. Många av våra mjukvaruprojekt har genomförts efter förslag från användare som du. Du får en gratis uppgradering om vi följer ditt förslag.

# RecordPad Ljudinspelningsprogram **Innehållet**

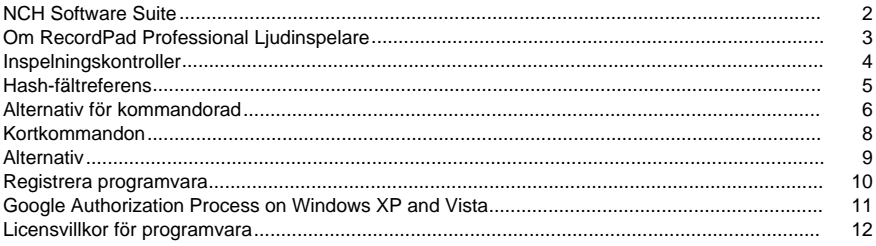

# **Allmänt**

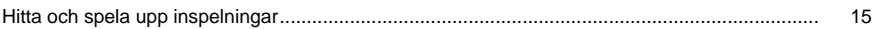

# **Alternativ**

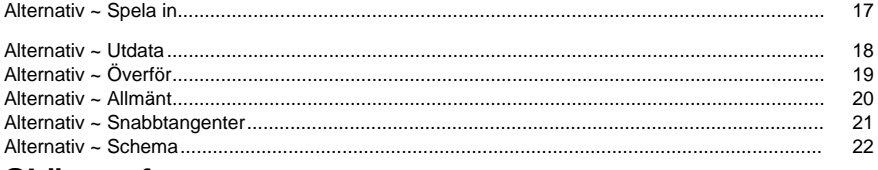

## **Skärmreferenser**

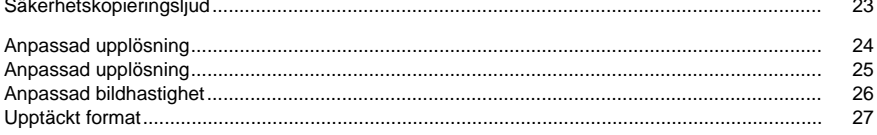

# **NCH Software Suite**

Detta är ett användbart sätt att bläddra bland all programvara som finns tillgänglig från NCH Software

Du kan se en uppsättning produkter efter typ som Ljud, Video och så vidare och visa produkten. Därifrån kan du prova produkten och den kommer att ladda ner och installera den för dig att prova. Om du redan har produkten installerad kan du klicka på "Kör den nu" och programmet kommer att lanseras åt dig.

Det finns också en lista över funktioner för produkter i kategorin. Klicka på en funktion, till exempel "Redigera en videofil", för att installera en produkt med den möjligheten.

#### **Söka**

Sök på vår webbplats efter produkter som matchar alla nyckelord du skriver.

#### **Visa mer av vår programvara**

Bläddra på vår hemsida för mer programvara.

#### **Prenumerera på vårt nyhetsbrev**

Du kan prenumerera på vårt nyhetsbrev för meddelanden om nya utgåvor och rabatter. Du kan avsluta prenumerationen när som helst.

#### **Se de senaste rabatterna för köp**

Se de senaste rabatterna vi erbjuder för att köpa våra produkter.

# **Om RecordPad Professional Ljudinspelare**

RecordPad är ett avancerat ljudinspelningsprogram.

Med RecordPad Professional Ljudinspelare kan du:

- Spela in röstmeddelanden eller meddelanden.
- Använd automatiskt en förvald fillängd, namn och volym.
- Exportera filer till en lokal mapp i wav-, mp3-, aiff- och flac-format.
- Spela in filer i bakgrunden medan du kör andra program.
- Styr inspelningen från kommandoraden.

**Systemkrav** 

- Windows XP/Vista/7/8/10
- Pentium 300 or higher CPU
- 32MB or higher RAM
- Sound Card

# **Inspelningskontroller**

Nedan är huvudfunktionsknapparna i RecordPad. Alla dessa knappar visas som standard, men Visa-menyn kan användas för att dölja de knappar som du inte vill ska visas.

#### **Spela upp (blanksteg)**

Spelar upp den sista inspelningen.

#### **Post (F5)**

Klicka på den här knappen om du vill starta en ny inspelning eller fortsätta en pausad inspelning.

#### **Paus (F6)**

Klicka här när du vill pausa en inspelning och fortsätta den senare. Om du vill fortsätta spela in efter pausning av filen klickar du på inspelningsknappen igen.

#### **Spela in/spela upp igen (start)**

Välj det här alternativet om du vill starta om den aktuella inspelningen eller spela upp från början av filen som spelas upp.

#### **Stoppa/spara (F7)**

Klicka här om du vill avsluta och spara den aktuella inspelningen i inspelningslistan.

#### **Options (Ctrl+O)**

Click this to open the [Options window](options.html).

#### **Inspelningar (Ctrl+L)**

Klicka på den här knappen om du vill öppna inspelningsfönstret och bläddra igenom, ladda upp eller ändra dina inspelningar. Mer information finns i avsnittet [Sök och spela upp inspelningar](findandplay.html) i den här hjälphandboken.

#### **Delete(Ctrl+D)**

Klicka på den här knappen om du vill ta bort den senaste inspelningen som gjordes. När du har klickat på detta visas inte den senast inspelade filen i inspelningsfönstret.

#### **Köp online**

Klicka här om du vill köpa en RecordPad-programvarulicens och registrering. Mer information finns i [Registerprogramvara](register.html).

#### **Help (F1)**

To view the help documentation for RecordPad, click the Help menu and select Help Contents.

# **Hash-fältreferens**

Följande fält kan användas i Filnamnsformat. Observera att för att alla filnamn ska vara unika måste du inkludera antingen %autonumber% eller %SS% i filnamnsformatet.

- %autonumber% automatiskt ökningsnummer
- %YYYY% innevarande år
- %MM% aktuell månad
- %DD% aktuell dag i månaden
- %HH% aktuell timme
- %MIN% aktuell minut
- %SS% aktuell andra

Observera: att filnamnsformatet inte ska innehålla någon annan sträng eller några andra tecken efter %autonumber%.

# **Alternativ för kommandorad**

Du kan enkelt styra RecordPad från kommandoraden. Användningen av kommandoraden är enligt nedan:

#### **recordpad [command] [options] BEFALLNING:**

#### **-post [format] [formatinställningar]**

Börja spela in. Utdatafilen placeras i utdatamappen enligt de aktuella inställningarna. Om "fråga efter filnamn" är aktiverat uppmanas du att ange ett filnamn innan inspelningen börjar. Annars genereras ett filnamn automatiskt baserat på de aktuella inställningarna.

Formatalternativ:

- wav: spela in i vågformat
- mp3: spela in i mp3-format
- aif/aiff: spela in i aiff-format
- flac: spela in i flac-format

#### Alternativ för formatinställningar:

Om du inte anger var och en av formatinställningarna använder RecordPad de aktuella formatinställningarna för att spela in filen.

Wav-fil: -s <sfreq>-m <nchans>-b <br/> <br/>hitrate> </nchans> </sfreq> var:

- <sfreq>-s: provtagningsfrekvens för utdatafilen(Hz)</sfreq>
- -m <nchans>: antal kanaler</nchans>
- -b <bitrate>: ställ in bithastigheten i bitar</bitrate>

Bitrate Encoding (CBR) mp3-fil: -cbr -b <br/> <br/>bitrate>[-h] -m <mode>[-p]</mode> </bitrate> var:

- <br />bitrate>-b: ställ in bithastigheten 8/16/24 etc.</bitrate>
- -h: högre kvalitet, men lite långsammare
- <mode>-m: stereo, j)oint, f)orce eller (m)ono (standard j)</mode>
- -p: felskydd

Bitrate Encoding (VBR) mp3-fil: -vbr -b <minbitrate>-B <maxbitrate>-q <n>-m <mode>[-p]</mode> </n> </maxbitrate> </minbitrate>

var:

- -b <minbitrate>: ange minsta tillåtna bithastighet</minbitrate>
- -B <maxbitrate>: ange högsta tillåtna bithastighet</maxbitrate>
- -q <n>: kvalitetsinställning för VBR. standard  $n=4$ ,  $0 = h$ ög kvalitet, större filer.  $9 = m$ indre filer</n>
- <mode>-m: stereo, j)oint, f)orce eller (m)ono (standard j)</mode>
- -p: felskydd

Aiff-fil: -s <sfreq>-m <nchans> </sfreq>

- var:
- <sfreq>-s: provtagningsfrekvens för utdatafilen(Hz)</sfreq>
- -m <nchans>: antal kanaler</nchans>

Flac-fil: -s <sfreq>-m <nchans>-c <compression> </nchans> </sfreq> var:

- <sfreq>-s: provtagningsfrekvens för utdatafilen(Hz)</sfreq>
- -m <nchans>: antal kanaler</nchans>
- <compression>-c: komprimeringshastighet från 0 till 8</compression>

#### **-recordfile <filepath>[formatinställningar]**

Börja spela in till en viss fil. Se avsnittet ovan om hur du ställer in formatinställningar. **-paus**

Pausa inspelningen.

#### **-stopp**

Stoppa inspelningen (om inspelningen) eller Stoppa uppspelningen (om den spelas upp).

#### **-spela**

Uppspelningsströminspelning (måste först köra kommandot -stop).

#### **-klar**

Slutför inspelningen av den aktuella filen.

#### **-starta om**

Starta om inspelningen.

#### **-återuppta**

Återuppta inspelningen när den har pausats.

#### **-Outdir<dirpath>**

Ange utdatamappen som RecordPad exporterar filer till.

#### **-avsluta**

Avsluta RecordPad.

#### **ALTERNATIV:**

#### **-visa**

Visa RecordPad när den körs. Det här är standardinställningen.

#### **-dölja**

Dölj RecordPad när den körs.

#### **-exitifstop**

Avsluta RecordPad om inspelningen stoppas.

#### **-Ms<millisekunder>**

Spara den aktuella inspelningsfilen och avsluta RecordPad automatiskt efter angivet antal millisekunder.

## **Kortkommandon**

I följande lista visas genvägar för de vanligaste uppgifterna som används i RecordPad. **Huvudfönster**

- Leka **Rymd**
- Rekord **F5**
- Paus **F6**
- Spela in/spela upp igen **Hem**
- Stopp & markering klar **F7**
- Ta bort senaste inspelningen **Ctrl+D**
- Öppna inspelningsfönstret **Ctrl+L**
- Access Program Options **Ctrl+O**
- Öppna hjälpdokumentation **F1**
- Avsluta (stäng av) RecordPad **Alt+F4**
- **Hitta och spela upp inspelningar**
- Leka **F9**
- Redigera ljud **Ctrl+E**
- Spara som **Ctrl+S**
- Skicka till e-post nu **Ctrl+N**
- Bränna filer till CD-ROM **Ctrl+B**
- Komprimera och säkerhetskopiera filer **Ctrl+G**
- Konvertera ljudfilformat **Ctrl+M**
- Transkribera med Express Scribe **Ctrl+T**
- Avslöja i Finder **Ctrl+R**
- Ta bort **Ctrl+Ta bort**
- Välj Alla **Ctrl+A**
- Byt namn **F2**
- Uppdatera nu (sök efter nya inspelningar igen) **F5**
- Stäng fönstret Sök och spela upp **Esc**

#### **Spelare**

- Spela upp/pausa **Rymd**
- Gå till Start **Hem**
- Gå till slutet **Ände**
- Spola tillbaka **Vänster**
- Framåt **Höger**
- Stänga **Esc**

# **Alternativ**

Open the Alternativ Dialog Box by using the menu File -> Options .

- [Rekord](record.html)
- [Utdata](output.html)
- [Sända](transmit.html)
- [Allmänt](general.html)
- [Snabbtangenter](keychange.html)
- [Schema](scheduler.html)

# **Registrera programvara**

En köpt programvarulicens och registrering krävs för att använda RecordPad efter att provperioden har gått ut.

Du bör kunna testa alla funktioner i RecordPad under provperioden. Därefter måste du köpa en programvarulicens (registrering). Detta är lättast att göra online på [www.nch.com.au/recordpad/register](http://www.nch.com.au/recordpad/register/index.html)

När du har köpt och aktiverat din RecordPad-licens anger du registreringskoden du får i din e-post i fönstret Registrera RecordPad, som finns på Arkiv-menyn. Ange registreringskoden för RecordPad exakt som den visas. Observera att koden är skiftlägeskänslig - om du anger den felaktigt kommer registreringskoden inte att accepteras. Vi rekommenderar att du kopierar och klistrar in koden i registreringsfönstret.

#### **Om din registreringskod inte accepteras...**

- 1. Kontrollera att du har angett registreringskoden exakt som den visas i e-postmeddelandet som skickades till dig.
- 2. Om licensen köptes för en äldre version av RecordPad kan du behöva köpa en uppgraderingslicens på [www.nch.com.au/upgrade](http://www.nch.com.au/upgrade/index.html).

För mer information, besök länken <http://www.nch.com.au/support/reg.html>.

# **Google Authorization Process on Windows XP and Vista**

Extra steps are required to give RecordPad authorization to upload to Google Drive and/or YouTube when running on Windows XP or Windows Vista:

- 1. Click **Authorize...** in the {Authorization} **Authorization** dialog.
- 2. In the web page that opens, sign in to your Google account, if required.
- 3. Confirm that you authorize RecordPad to access the requested features.
- 4. Copy the **Authorization Code** provided by Google and paste it in the **Authorization confirm** dialog in RecordPad.
- 5. Click **Ready** to confirm that authorization is complete.

# **Licensvillkor för programvara**

Vårt mål är att varje användare ska ha en lyckad upplevelse med vår programvara. Vi erbjuder dig det på grundval av att du accepterar vårt licensavtal för slutanvändare (EULA).

LICENSAVTAL FÖR SLUTANVÄNDARE AV PROGRAMVARA (EULA)

Detta licensavtal begränsar vårt ansvar och styrs av ett skiljedomsavtal och ett platsavtal. Läs nedan då dessa villkor påverkar dina rättigheter.

1. Upphovsrätten i denna programvara och alla visuella arbeten eller ljudarbeten som distribueras med programvaran tillhör NCH Software och andra som anges i rutan Om. Alla rättigheter är reserverade. Installation av denna programvara och alla program som levereras med eller installeras på begäran av denna programvara, inklusive genvägar och start-menyn mappar, är licensierad endast i enlighet med dessa villkor. Dessa upphovsrätter gäller inte för något kreativt arbete som du, användaren utför.

2. Genom att installera, använda eller distribuera programvaran godkänner du, för din egen räkning och för din arbetsgivares eller huvudmans räkning dessa villkor. Om du inte godkänner något av dessa villkor får du inte använda, kopiera, överföra, distribuera eller installera den här programvaran - returnera den till inköpsstället inom 14 dagar för att få full återbetalning.

3. Denna programvara, och alla medföljande filer, data och material, distribueras "i befintligt skick" och utan garantier av något slag, vare sig uttryckliga eller underförstådda utom vad som krävs enligt lag. Om du tänker förlita dig på denna programvara för kritiska ändamål måste du testa den fullt ut innan du använder den, installera redundanta system och själv anta eventuella risker.

4. Vi ansvarar inte för förlust som uppstår till följd av användningen av denna programvara, inklusive, men inte begränsat till, någon speciell, tillfällig eller följdförlust. Alla anspråk på oss är begränsad till att få full återbetalning för det belopp du betalat för programvaran.

5. Du får inte använda denna programvara under några omständigheter där det finns någon risk för att fel på denna programvara kan resultera i en fysisk skada eller förlust av liv. Du får inte använda den här programvaran om du inte säkerhetskopierar datorn regelbundet, inte har antivirusprogram och brandväggsprogram installerade på datorn eller håller känsliga data okrypterade på datorn. Du samtycker till att frita oss från alla anspråk som rör sådan användning.

6. Du kan kopiera eller distribuera installationsfilen för denna programvara i sin fullständiga oförändrade form, men du får under inga omständigheter distribuera något programs registreringskod för något av våra program utan skriftligt tillstånd. I händelse av att du distribuerar en registreringskod för programvara är du skyldig att betala hela inköpspriset för varie plats där obehörig användning inträffar.

7. Användning av data som samlas in av programvaran omfattas av Sekretesspolicyn för NCH-programvara som möjliggör automatisk anonymiserad insamling av användningsstatistik under begränsade omständigheter.

8. Lagval. Om du är bosatt i USA, är din affärsrelation med NCH Software, Inc, ett amerikanskt företag, och detta avtal regleras av lagar och domstolar i staten Colorado. Om du bor någonstans i världen utanför USA, är din affärsrelation med NCH Software Pty Ltd, ett australiskt företag, och detta avtal regleras av lagar och domstolar i Australian Capital Territory. Sådana domstolar har fortsatt och exklusiv behörighet över alla tvister mellan dig och oss, oavsett typ av tvist.

9. Amerikanska kunder endast: Skiljedomsavtal och avstå från Grupptalan: LÄS DETTA NOGGRANT. DET KAN PÅVERKA DINA RÄTTIGHETER.

Om du är bosatt i USA: NCH Software och du samtycker till att alla tvister och anspråk mellan oss sker via medling. Syftet med detta samtycke är att tolkas i stort. Referenser till "NCH" "du" och "oss" inkluderar våra respektive dotterbolag, agenter, anställda, föregångare med intresse, efterträdare och rättsinnehavare. Detta skiljedomsavtal hindrar dig inte från att uppmärksamma ärenden i amerikanska federala, statliga eller lokala myndigheter. Sådana byråer kan, om lagen tillåter det, söka åtgärd mot oss för din räkning. Detta avtal bevisar en transaktion i mellanstatlig handel, och därmed reglerar den federala skiljedomslagen tolkningen och verkställigheten av denna bestämmelse. Denna skiljedomsbestämmelse ska överleva uppsägningen av detta avtal.

En part som avser att söka skiljedom måste först skicka till den andra, med certifierad post, ett skriftligt meddelande om tvist ("Meddelande"). Meddelandet till NCH bör skickas till:

Juridisk avdelning

NCH Software, Inc.

6120 Greenwood Plaza Blvd, Ste 120

Greenwood Village CO, 80111

#### USA

("Meddelandeadress"). I tillkännagivandet skall finnas a) en beskrivning av fordrans eller tvistens art och grund. och b) ange den särskilda åtgärd som eftersträvas ("Efterfrågan"). Om NCH och du inte når en överenskommelse om att lösa fordran inom 30 dagar efter det att meddelandet har mottagits, kan du eller NCH inleda ett skiljeförfarande. Beloppet för ett kvittningserbjudande som NCH eller du erbjudit får inte lämnas ut till skiljemannen. A. Skiljeförfarandet kommer att regleras av reglerna i handelsskiljedom och de kompletterande förfarandena för konsumentrelaterade tvister (gemensamt "AAA-regler") i American Arbitration Association ("AAA"), ändrat genom detta avtal, och kommer att administreras av AAA. AAA-reglerna finns tillgängliga online på www.adr.org, genom att ringa AAA på 1-800-778-7879, eller genom att skriva till adressen ovan. Skiljemannen är bunden av villkoren i detta avtal. Alla frågor beslutas av skiljemannen, inklusive frågor som rör omfattningen och verkställbarheten av skiljedomsbestämmelsen. Om inte NCH och du samtycker kommer alla skiljeförhör att äga rum i Greenwood Village Colorado. Om ditt anspråk är avser \$ 10.000 eller mindre, samtycker vi till att du kan välja om skiljeförfarandet kommer att genomföras enbart på grundval av dokument som lämnats till skiljemannen, genom en telefoniförhör, eller genom en personlig utfrågning som fastställts i AAA-reglerna. Om din fordran överstiger \$ 10.000, kommer rätten till en förhandling att bestämmas av AAA-reglerna. Oavsett vilket sätt skiljeförfarandet genomförs ska skiljemannen utfärda ett motiverat skriftligt beslut. NCH kommer att betala alla avgifter för AAAs arkivering, administration och skiljeman för alla skiljeförfaranden som inletts i enlighet med uppsägningskraven ovan. Om skiljemannen emellertid konstaterar att antingen innehållet i ditt anspråk eller den åtgärd som eftersträvas i efterfrågan är oseriöst eller väckts för ett felaktigt ändamål kommer betalningen av alla sådana avgifter att regleras av AAA-reglerna. I sådana fall samtycker du till att ersätta NCH för alla pengar som tidigare betalats ut av den som annars är din skyldighet att betala enligt AAA-reglerna. Dessutom, om du inleder ett skiljeförfarande där du söker mer än \$ 75.000 i skadestånd, kommer betalningen av dessa avgifter att regleras av AAA-reglerna. B. Skiljedomaren får bevilja deklaratorisk eller ett föreläggande om åtgärd endast till förmån för den enskilda parten som söker åtgärd och endast i den utsträckning som krävs för att ge lättnad som motiveras av den partens individuella anspråk. DU OCH NCH ÄR ÖVERENS OM ATT VAR OCH EN KAN VÄCKA TALAN MOT DEN ANDRA ENDAST I DIN ELLER DESS INDIVIDUELLA KAPACITET, OCH INTE som käranden eller klassmedlem i någon påstådd klass eller representativt förfarande. Om inte både du och NCH samtycker till annat får skiljemannen inte konsolidera mer än en persons anspråk, och får inte på annat sätt presidera över någon form av ett representativt eller grupptalan. Om denna särskilda bestämmelse visar sig vara ogenomförbar skall hela denna skiljedomsbestämmelse vara ogiltig.

C. Trots alla bestämmelser i detta avtal om motsatsen är vi överens om att om NCH gör någon framtida ändring av denna skiljedomsbestämmelse (annat än en ändring av meddelandeadressen) kan du avvisa en sådan ändring genom att skicka oss ett skriftligt meddelande inom 30 dagar till adressen som anges ovan för skiljedomsmeddelande. Genom att avvisa eventuella framtida förändringar samtycker ni till att ni kommer att medla alla tvister mellan oss i enlighet med språket i denna bestämmelse.

D. Att välja bort detta skiljedomsavtal och avstånd från grupptalan görs via ett meddelande till meddelandeadressen som anför "Jag vill välja bort skiljedomsavtalet och avstånd från grupptalan som finns i de rättsliga villkor som gäller för mitt köp av en NCH produkt ." Detta meddelande måste innehålla datum och inköpsbevis. Meddelandet av anmälan om undantag måste poststämplas senast trettio (30) dagar efter inköpsdatum. Ett separat meddelande om att välja bort skiljedomsavtalet och avstånd från grupptalan måste skickas separat för varje köpt produkt.

# **Allmänt - Hitta och spela upp inspelningar**

#### **Hitta och spela upp inspelningar**

Öppna dialogrutan Sök och spela upp inspelningar på menyalternativet Sök och spela upp eller tryck på knappen Sök och spela verktygsfält.

Alla inspelningar i den angivna inspelningsmappen visas.

#### **Spela upp en inspelning**

To play a recording select it and press F9. When the Play Control Box opens you can move back and forward within the recording using the left and right arrow keys. To pause playback press the spacebar. To stop and go to the beginning press Esc. To move to the beginning press Home. To move to the end press End. To go back to the list of recordings press Enter.

#### **Spara som**

Detta sparar den valda inspelningen till en annan plats i en lokal eller nätverksmapp. Om du vill spara den inspelade filen på hårddisken väljer du inspelningen och klickar på knappen "Spara". Ange filnamnet och klicka på OK.

#### **Ta bort en inspelning**

Om du vill ta bort inspelningar väljer du dem och klickar på knappen Ta bort. Du kan välja mer än en inspelning genom att hålla ned Skift-tangenten medan du väljer.

#### **Skicka en inspelning**

Med det här alternativet kan du skicka en inspelning via e-post.

#### **Ladda upp en inspelning**

Med det här alternativet kan du ladda upp dina inspelningar till olika molntjänster, inklusive Google Drive, One Drive och Dropbox.

#### **Redigera ljud**

Detta öppnar den valda inspelningen i WavePad: En fullfjädrad professionell ljudredigerare för Windows. När du redigerar ljudfiler kan du klippa ut, kopiera och klistra in delar av inspelningar och vid behov lägga till effekter som eko, förstärkning och brusreducering. WavePad fungerar som en wav editor eller mp3-redigerare men den stöder också ett antal andra filformat inklusive vox, gsm, riktigt ljud, au, aif, flac, ogg och mer.

WavePad är utformad för att vara en mycket enkel och intuitiv att använda för ljudredigering. Inom några minuter kommer du att kunna öppna eller spela in en fil och redigera den. Men om du tar dig tid att utforska de andra funktionerna hittar du många kraftfulla verktyg för att redigera ljud som utformats med den professionella ljudteknikern i åtanke. WavePad finns i två versioner en gratis grundversion och en mastersutgåva, båda med en fullfjädrad provperiod.

#### **Konvertera ljudfil**

Konverterar ljudfilerna till ett annat format med Switch. Byt ljudfilkonverterare är mycket lätt att använda. När de markerade filerna har lagts till i Switch markerar du det format du vill använda och klickar sedan på knappen Konvertera. Switch stöder konvertering till wav (PCM, ADPCM+, aLaw+, uLaw+, och andra), mp3, au, aif/aiff, gsm, vox, raw, ogg, flac, .rss, .amr+ och mer.

#### **Transkribera**

Tillåt enkel och enkel diktering av filer med Express Scribe. Denna dator transkriberare applikation har variabel hastighet våg uppspelning, fotpedal drift, filhantering och mer.

#### **Bränna till CD-ROM**

De markerade filerna importeras till Express Burn. Express Burn är också det snabbaste CD / DVD-skrivprogrammet i världen med hjälp av proprietära optimeringssystem. Det kommer också att skapa en indexfil som den kommer att börja bränna omedelbart till en data-CD.

#### **Fliken Mapp**

Som standard visas endast inspelningar i den lokala postmappen i Sök och Spela upp.

Du kan ändra standardmappen för att hålla dina ljudfiler eller ändra den alternativa mappen så att den passar dina behov.

Om du vill spela upp filer över det lokala nätverket installerar du det här programmet på den andra datorn och pekar det på mappen som sök- och uppspelningsfönstret refererar till.

#### **Fliken Visa filter**

På fliken Visa filter kan du söka och filtrera på vad som visas i listvyn.

Du kan söka efter eller filtrera vad som visas av texten i varje kolumn, ljudets varaktighet eller efter inspelningsdatumet.

#### **Speech Search Tab**

On the 'Speech Search' tab you can choose to search for keywords in the recordings. You must select an installed Speech Recognition engine (eg. Dragon Naturally Speaking, IBM Via Voice). Microsoft supplies a free 'Speech Command and Control' engine (filename actcnc.exe) and this can be located using an internet search engine. Please note any speech engine used must support Context Free Grammars. You can also optionally select a trained speaker for the engine.

If multiple times are found on your speech search clicking on the file will provide a list of the "key found at" times. Speech searching places a bookmark to hold the place in the audio when multiple times are found so you can jump to the keyword.

#### **Fliken Uppspelningsalternativ**

Ställ in ljudenheten du använder för att spela upp ljudfilen, ställ också in "Variabel hastighet långsam" och "Variabel hastighet snabbt" för att variera uppspelningshastigheten.

**Om du klickar på Uppdatera nu (sök om efter nya inspelningar) läggs till eller tas alla inspelningar som har gjorts eller tagits bort sedan den senaste uppdateringen.**

# **Alternativ - Alternativ ~ Spela in**

#### **Inspelning**

Spela in enhet

Om du har mer än ett ljudkort installerat använder du den här listan för att välja det kort du vill använda för inspelning.

Ingångskanal

Använd den här neddragningslistan för att välja inmatningskanalen för inspelning. Den rekommenderade inställningen är "Mikrofon" eller "Mic-In". Om du har problem med mikrofoninställningen väljer du Windows Record Mixer och öppnar Windows Record Mixer för att justera inställningarna manuellt.

#### Registrera volym

Justera inspelningsvolymen med den här fader. När nivån är korrekt inställd kommer nivådisplayen i huvudfönstret bara att röra till det röda när du spelar in.

Om du har valt Windows Record Mixer kan du klicka på knappen "Öppna Windows Record Mixer" för manuella mixerinställningar.

#### Aktivera nivå för röst

Detta styr röstaktiverad inspelning. Standardinställningarna är -18dB. Om inspelningen startar för tidigt ökar du inställningen till upp till -10dB för att minska känsligheten. Om inspelningen inte startar eller ord huggs av i slutet, minska nivån till -20dB för att öka känsligheten. Ett skjutreglage visas i huvudfönstret när den här funktionen är aktiverad. Med den här kontrollen kan du justera nivån innan du börjar spela in och visualisera när ljudet som spelas in utlöser röstaktivering. Du kan också aktivera och inaktivera den här funktionen genom att högerklicka på volymmätaren i huvudfönstret. Du bör justera postvolymnivån först. Problem med röstaktivering beror ofta på felaktiga inställningar på postnivå.

Avmarkera det här alternativet om du inte vill använda röstaktiveringsinspelning.

Pausa RecordPad efter sekunder

När Röstaktiveringsnivå är aktiverad kan du ange hur många sekunder du vill vänta innan RecordPad får väntestatus.

#### Skapa ny fil när timeout inträffar

När RecordPad pausas när ovanstående tid har uppnåtts, om det här alternativet är markerat, sparas den aktuella filen och en ny fil startas.

#### **Maximal inspelningstid**

Aktivera kontroll

Aktivera det här alternativet om du vill sätta en gräns för hur lång en inspelning kan nå.

Du kan välja den maximala längden i fönstret till höger.

Tiden har nåtts.

Välj "stoppa inspelningen" för att bara stänga och spara inspelningen när den maximala inspelningstiden har uppnåtts.

Välj "skapa ny inspelning och fortsätt" för att generera en ny inspelning när den första inspelningen är klar.

#### **Starta inspelningsfönstret när du slutar spela in**

Markera den här rutan om du vill visa dialogrutan Sök och spela upp inspelningar varje gång du slutar spela in, där alla inspelningar visas och fler alternativ för att arbeta med filen visas. Mer information om dialogrutan finns i avsnittet [Sök och spela upp inspelningar.](findandplay.html)

# **Alternativ - Alternativ ~ Utdata**

#### **Utdataformat**

Använd menyn Utdataformat för att välja det filformat som du vill spara en post i (wav, mp3, aif eller flac).

Du kan justera komprimeringsnivån eller bithastigheten för filen genom att klicka på knappen "formatinställningar". Observera att om du inte känner till olika wav- och mp3-format kanske du vill lämna RecordPad på standardinställningarna för filformat.

RecordPad spelar alltid in AIFF-filer i 44100 Hz samplingsfrekvens och stereoläge. Du kan sedan använda Switch Audio Converter (som kan laddas ner från nch.com.au/switch) för att konvertera till önskade formatinställningar du vill ha.

#### **Målmappen**

Med det här alternativet kan du välja den mapp som RecordPad exporterar filer till. Om du vill använda det här alternativet skriver du antingen i mappen där du vill spara RecordPad-filer eller använder bläddringsknappen till höger för att hitta mappen.

#### **Namn på utdatafil**

Välj alternativet "Fråga efter filnamn innan du startar inspelningen" om du vill välja ett annat namn för varje inspelad fil.

Klicka på "Visa exempel" om du vill visa ett exempel på filnamn med aktuella inställningar. Välj "använd det här filnamnsformatet" när du vill definiera filnamnet innan du börjar spela in. Mer information om automatiska filnamn finns i avsnittet [Hash Field Reference.](hash.html)

Klicka på "Återställ autonummer till 0" för att återställa autonumret till 0.

# **Alternativ - Alternativ ~ Överför**

#### **Skicka inspelningar via e-post**

Om det här alternativet är markerat skickar RecordPad alla inspelningar till den angivna e-postadressen som en bifogad fil till ett e-postmeddelande. Detta kan vara användbart om du vill lyssna på inspelningar på distans.

Som standard använder RecordPad MAPI för att skicka e-post med din

MAPI-e-postprogramvara (t.ex. Outlook, Eudora, etc.). Kontrollera att din version av e-postprogramvaran stöder MAPI och ange att den är standard MAPI-klienten.

Om du har problem med att använda MAPI kan RecordPad också skicka e-postmeddelanden direkt med internet-leverantörens SMTP-server. Öppna alternativet

"E-postutskicksinställningar" och välj alternativet "Använd SMTP för att skicka e-post direkt till servern" och ange namnet på internet-leverantörens SMTP-server (t.ex. smtp.yourisp.com). Mer information finns i Problem med att [skicka e-post med MAPI och SMTP](http://www.nch.com.au/kb/10018.html).

#### **Ladda upp inspelningar via internet med FTP**

Om du har en FTP-server eller en webbplats (med FTP-åtkomst) väljer du det här alternativet för att få RecordPad att ladda upp alla inspelningar till servern. Detta kan vara användbart för säkerhetskopieringsändamål eller för att göra inspelningarna tillgängliga på Internet (antingen offentliga eller privata beroende på ftp-serverkonfigurationen).

Du måste ange ftp-servern (t.ex. ftp.yourdomain.com), ditt användarnamn, lösenord och den exakta fullständiga mapp som du vill att filerna ska laddas upp i (t.ex.

/home/yoursite/www/recordings).

Om du har några problem med FTP-installationen rekommenderar vi starkt att du försöker logga in manuellt med FTP-programvara (t.ex. WS\_FTP, CuteFTP) för att dubbelkolla att du har rätt fullständig sökväg till uppladdningsmappen.

Mer information finns i [Problem vid anslutning till en FTP-server](http://www.nch.com.au/kb/10047.html).

#### **Spegla alla inspelningar till den här mappen**

Om du har en säkerhetskopieringsenhet eller vill säkerhetskopiera alla inspelningar över nätverket kan du använda det här alternativet. Observera att inspelningar endast överförs när inspelningen och komprimeringen är klar.

#### **Run external .exe**

Detta är ett avancerat alternativ för att låta IT-proffs lägga till andra överföringsfunktioner till RecordPad. Till exempel om du vill använda en egen codec eller infoga filen i en databas. If this option is ticked, after RecordPad has completed recording the file, it will run the specified .exe program. The program is usually a command-line program. The name of the file can be sent as an argument using %s which RecordPad replaces with the full path to the file. Remember to include the full path to your .exe (enclose it in "") and to enclose the %s in inverted commas too. An example might be "C:\Program Files\MyProgram\myexe" -myoptions "%s".

#### **Fråga**

I avsnittet Fråga kan du välja om inspelningar ska skickas automatiskt när du är klar eller om du vill att RecordPad ska verifiera att du vill skicka inspelningen först.

#### **Annan**

Skicka inte när längden är lika med eller mindre än (sekunder)

Om du vill förhindra att korta inspelningar som är oanvändbara skickas anger du en brytpunktslängd på några sekunder i redigeringsrutan.

# **Alternativ - Alternativ ~ Allmänt**

#### **Ton**

Med dessa alternativ kan du välja att en ton spelas upp när RecordPad startar eller slutar. Klicka på den översta rutan om du vill spela upp en ton när inspelningen startar och i mittenrutan för att spela upp en ton när den slutar.

I vissa miljöer måste du spela upp en ton medan du spelar in. Det gör du genom att markera rutan "Ljudinspelningstone var (sekund)" och ange antalet sekunder mellan tonerna i redigeringsrutan.

#### **Start**

Kör RecordPad när datorn startar

Klicka på den här rutan om du vill att RecordPad ska öppnas automatiskt när datorn startas. Starta inspelningen automatiskt när RecordPad körs

Klicka på den här rutan om du vill att RecordPad automatiskt ska börja spela in när den körs.

#### **Varning om lågt skivutrymme**

Varna när hårddiskutrymmet är lågt (under MB)

RecordPad varnar dig när hårddiskutrymmet börjar ta slut. Ange ett nummer i redigeringsfältet, i megabyte, när du vill bli meddelad om lågt diskutrymme.

# **Alternativ - Alternativ ~ Snabbtangenter**

Om du vill öppna Inställningar för snabbtangenter för hela systemet använder du menyn Alternativ -> Hot-Key.

När du arbetar med RecordPad öppet i förgrunden kan du styra inspelningen med [standardinspelningsknapparna](recordingcontrols.html).

You can also assign hot-keys that can be used to control recording while you are working in other application with RecordPad in the background. To do this, use the Hot-Keys tab of Options. Click Add, press the key that you want to use (including Alt or Ctrl if required) then select the command.

Om du vill ändra en befintlig snabbtangent markerar du snabbtangenten och klickar på "Ändra...".

Om du vill ta bort en befintlig snabbtangent markerar du snabbtangenten och klickar på "Ta bort...".

Aktiva nyckeltilldelningar åsidosätter standardnyckeltilldelningarna.

## **Alternativ - Alternativ ~ Schema**

För att schemalägga inspelningar i förväg kan du använda RecordPads schemafunktion. Du kan se listan över schemalagda inspelningar genom att välja fliken **Schema** under Alternativ.

Om du vill lägga till en schemalagd inspelning klickar du bara på knappen **Lägg till...** Du kan sedan välja en av de tillgängliga schematyperna, inklusive **En gång, Dagligen**eller **Veckovis**. För ett engångsschema måste du också välja start- och slutdatum. Du måste välja start- och sluttid för den schemalagda inspelningen. Dagliga inspelningar kommer att äga rum alla dagar i veckan vid den angivna tiden, och veckovisa inspelningar kommer att schemaläggas de dagar som valts längst ner i fönstret.

Du kan också använda kryssrutan **Aktiv** högst upp i dialogrutan för att aktivera och inaktivera schemalagda inspelningar när du behöver dem eller inte behöver dem.

Schemalagda inspelningar kan också ändras genom att välja dem i listan och klicka på knappen **Redigera...**

För att registrera när användaren är avloggad kan du använda alternativet **Post även om användaren inte är inloggad.** När du har markerat rutan uppmanas du med en dialogruta att ange dina kontouppgifter. Informationen kommer att användas för att köra RecordPad. Observera att om du aktiverar det här alternativet kommer din inspelning att **äga rum i bakgrunden**. När det här alternativet är aktiverat kommer du därför inte att kunna interagera med RecordPad.

# **Skärmreferenser - Säkerhetskopieringsljud**

Dialogrutan "Backup Audio" kan användas för att göra en säkerhetskopia av en ljudinspelning till en inspelningsbar CD eller en vald enhet eller mapp.

Andra data som är associerade med ljudet säkerhetskopieras inte med ljudet.

#### **Komprimera och kopiera markerade filer till**

Välj var ljudet ska säkerhetskopieras:

- **CD (med Express Burn)** Det komprimerade ljudet spelas in på en CD, som datafiler, med Express Burn. Om Express Burn inte redan är installerat på din dator hämtas och installeras det automatiskt åt dig.
- **Ett delat nätverk eller en lokal mapp** Den komprimerade ljudfilen kopieras till den valda enheten eller mappen.

#### **Ljudkomprimering**

Välj filformat och codec för komprimering av ljudet.

# **Skärmreferenser - Anpassad upplösning**

Med den här dialogrutan kan du ställa in upplösningen för din video under sparandet. Om du vill ange en anpassad upplösning klickar du på knappen Spara i verktygsfältet och väljer alternativen Skiva: Skapa dataskiva, dator/data, bärbar enhet, bildsekvens eller stereoskopisk 3D. Välj Anpassad på nedrullningsmenyn Upplösning.

I dialogrutan Anpassad upplösning som öppnas anger du bredden och höjden i pixlar och klickar på OK.

Om kryssrutan **Behåll bildförhållande** är tillgänglig kan du markera att den behåller samma bildförhållande när du ändrar bredd eller höjd.

# **Skärmreferenser - Anpassad upplösning**

Med den här dialogrutan kan du ställa in upplösningen för din 360-graders video under sparandet. Om du vill ange en anpassad upplösning klickar du på knappen Spara i verktygsfältet och väljer alternativet 360 videofil. Välj Anpassad på nedrullningsmenyn Upplösning.

I dialogrutan Anpassad upplösning som öppnas anger du bredden och höjden i pixlar och klickar på OK.

Bredden måste vara exakt dubbelt så hög som för 360-gradersvideor.

# **Skärmreferenser - Anpassad bildhastighet**

Med den här dialogrutan kan du ställa in bildrutehastigheten (antalet bildrutor per sekund) för videon. Om du vill ange en anpassad bildhastighet klickar du på knappen Spara i verktygsfältet och väljer något av alternativen Skiva: Skapa dataskiva, dator/data, bärbar enhet eller stereoskopisk 3D. Välj Anpassad på rullgardinsmenyn Bildhastighet.

I dialogrutan Anpassad bildrutehastighet som öppnas anger du bildhastigheten och klickar på OK.

Standardbildhastighet är **variabel bildhastighet (VFR)** men i dialogrutan kan användaren välja **Konstant bildrutehastighet (CFR)** genom att markera kryssrutan **Konstant bildhastighet.**

# **Skärmreferenser - Upptäckt format**

I den här dialogrutan visas det identifierade formatet för videosekvensen under sparprocessen. Om du vill identifiera videons format klickar du på knappen Exportera video på flikfältet Start och väljer något av följande alternativ: Videofil, 3D-videofil, bärbar video, förlustfri video, DVD-filmskiva, DVD-dataskiva, bildsekvens, YouTube, Flickr, Dropbox, Google Drive, OneDrive eller Vimeo.

Klicka på knappen Identifiera bredvid fältet Förinställd. Detect justerar formatet för videoutgångsupplösning baserat på bildskärmens skärmstorlek.

Om du vill använda ett annat format kan du välja formatet i listrutan Förinställning. Klicka på OK om du vill använda det markerade formatet som utdataformat.